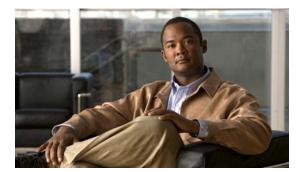

APPENDIX B

## **Importing a Spreadsheet with Client Switch Information**

The "Importing a List of Client Switches" section on page 2-16 explains how to import a file with client switch information into the GUI. This appendix provides an example with more detailed steps.

To import a spreadsheet into the GUI, follow these steps:

**Step 1** Make sure that the first row of the spreadsheet is the title row and does not include any switch information. The switch information can start on the second row.

**Step 2** Save the spreadsheet in the CSV format.

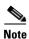

If a confirmation pop-up window appears, click **OK** or **Yes**.

**Step 3** On the Manage Cisco Edges screen, click the icon and choose the saved spreadsheet.

**Step 4** Click **Upload** to import the spreadsheet. The imported client switches appear in the table.

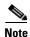

If the MAC address (MAC) are not unique, a warning message appears.

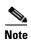

A MAC address must consist of six groups of two hexadecimal digits, separated by colons. If the format of a MAC address in the spreadsheet is not correct, a warning message appears.